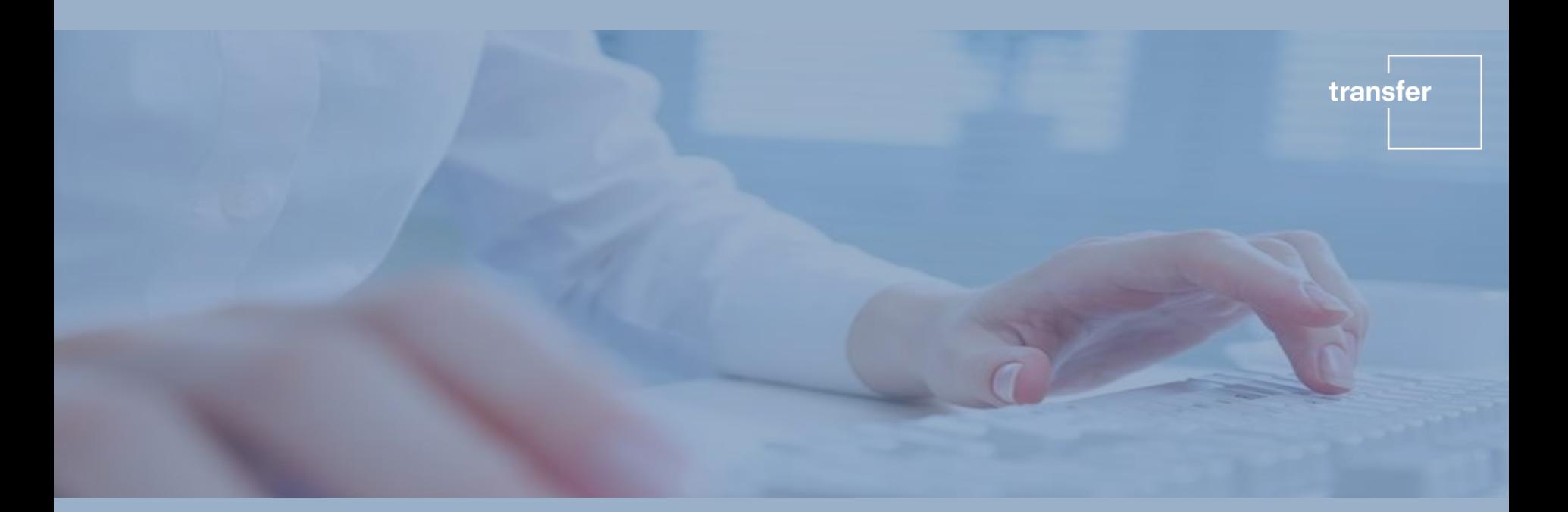

# ANLEITUNG ZUR ANMELDUNG IN UNSEREM ONLINE TOOL

Marktforschung und

Daimlerstraße 13 85521 Ottobrunn

Stand Mai 2019

## Übersicht - Inhalt

1. Einloggen ins Tool / Neu-Registrierung

- a. Einloggen für bestehende Testkunden im transfer Online Tool
- b. Registrierung für neue Testkunden im transfer Online Tool
- c. Aktualisierung/Eingabe Ihrer persönlichen Daten/Angaben
- d. Password ändern

### 1a. Einloggen in Ihren persönlichen transfer Account

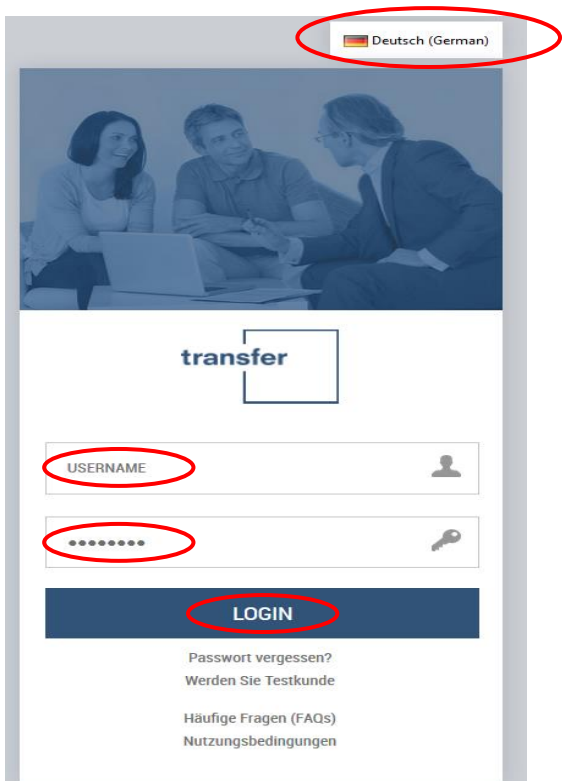

Klicken Sie auf den Link zum transfer Online Tool: <https://transfer.shopmetrics.com/document.asp?alias=login>

- Falls Ihnen die Seite auf englisch angezeigt wird, können Sie dies oben rechts ändern.
- **Tragen Sie im Feld USERNAME Ihren** Benutzernamen ein
- Tragen Sie im Feld darunter Ihr Passwort ein
- Klicken Sie dann auf den Button "LOGIN".

#### 1b. Registrierung für neue Testkunden im transfer Online Tool

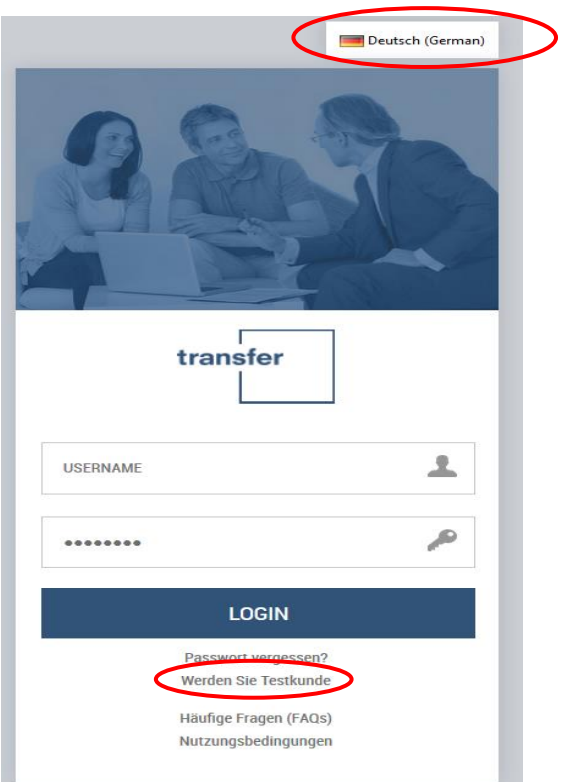

Klicken Sie auf den Link zum transfer Online Tool: <https://transfer.shopmetrics.com/document.asp?alias=login>

- Falls Ihnen die Seite auf englisch angezeigt wird, können Sie dies oben rechts ändern.
- Klicken Sie dann auf "Werden Sie Testkunde".

#### 1c. Aktualisierung / Eingabe der Kontaktinformationen

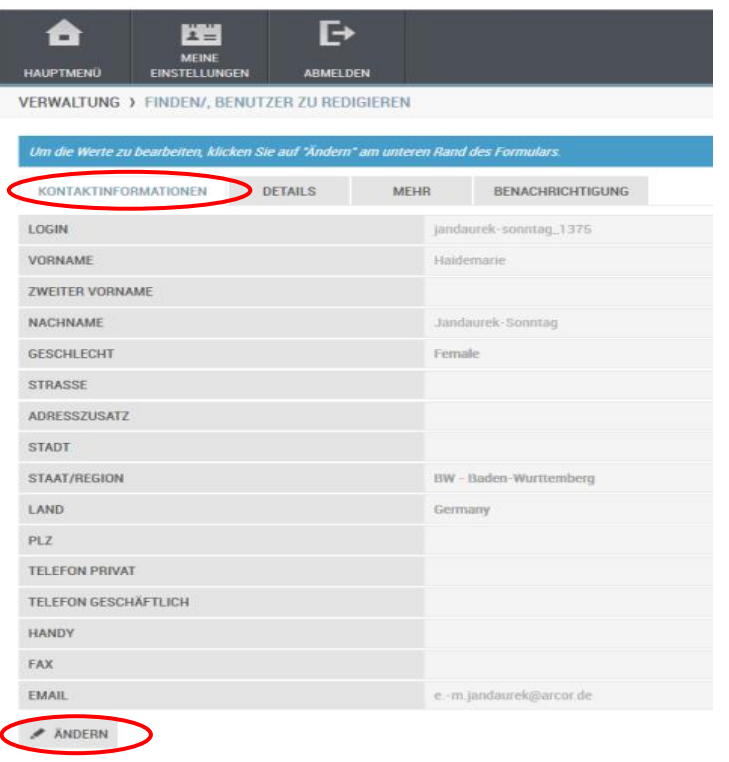

Klicken Sie auf den Reiter "KONTAKTINFORMATIONEN" und danach auf den Button "ÄNDERN" und geben Sie Ihre

transfer

- **Straße**
- Stadt
- $PLZ$
- **Telefon privat**
- **Handy**

an und klicken Sie auf "Aktualisieren".

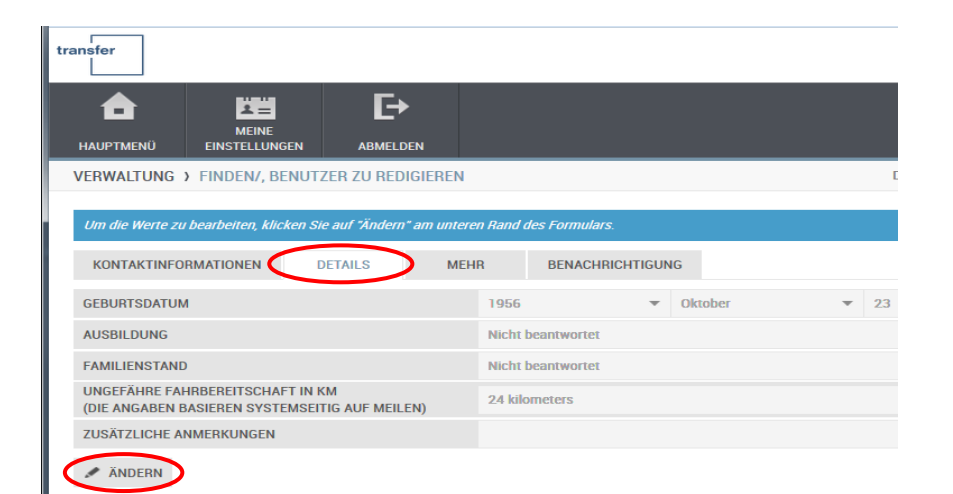

Klicken Sie auf den Reiter "DETAILS" und danach auf den Button "ÄNDERN" und aktualisieren Sie falls notwendig die Angaben. Danach klicken Sie auf "Aktualisieren".

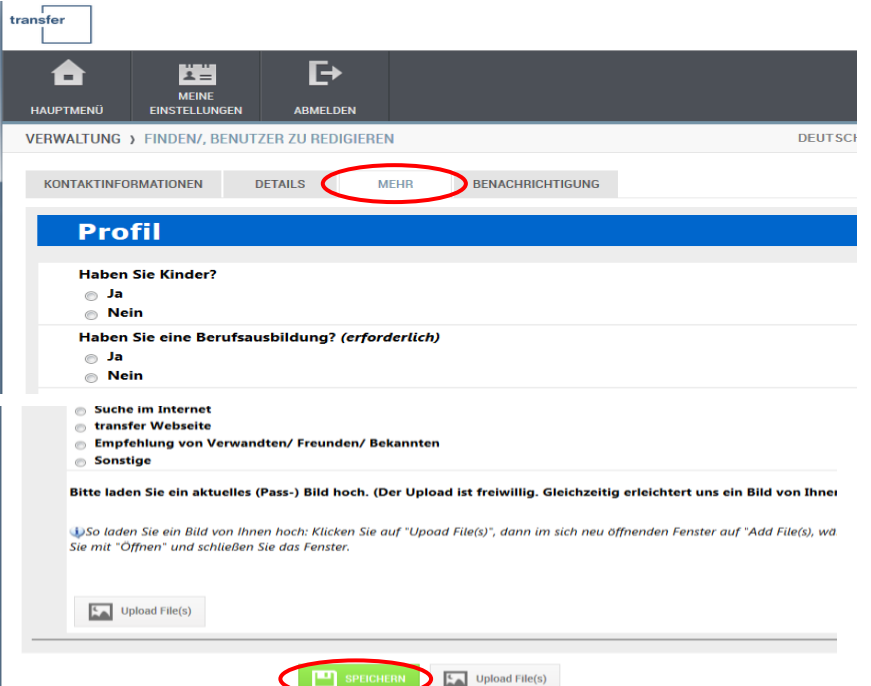

Klicken Sie auf den Reiter "MEHR" und danach füllen Sie bitte zumindest folgende Fragen aus:

- **Haben Sie eine Berufsausbildung?**
- In welcher Branche sind Sie derzeit tätig?
- Welcher Berufskategorie gehören Sie an?
- **Haben Sie bereits Erfahrung in der** Marktforschung?
- **Sind Sie oder andere Personen in Ihrem** Haushalt ADAC-Mitglied?

Danach klicken Sie auf "Speichern".

#### 1c. Empfehlung durch andere Testkunden / QPS

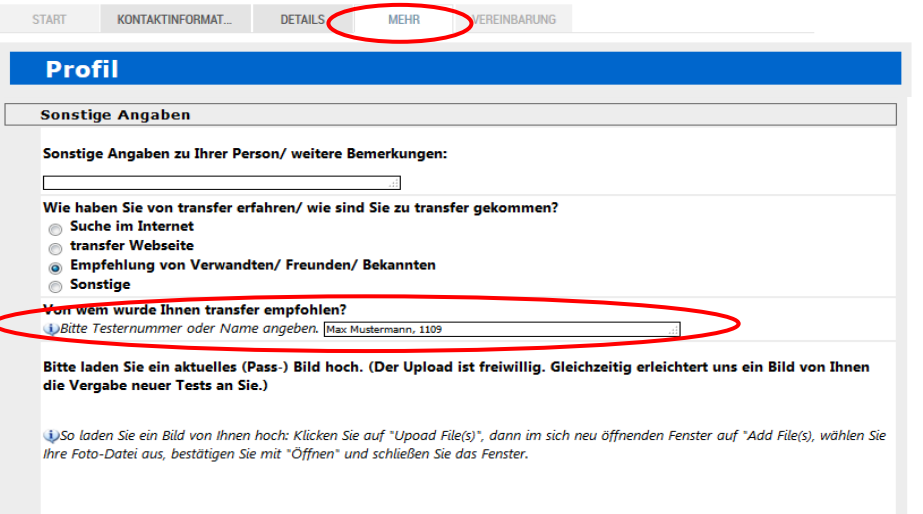

Upload File(s)

Weiter Upload File(s)

Klicken Sie auf den Reiter "MEHR" und geben Sie in dem Markierten Bereich an, von wem Sie geworben wurden.

- **Falls Sie von einem Freund oder Bekannten** geworben wurden geben Sie Vor- und Zuname oder die Testkundennummer an.
- Falls Sie über QPS geworben wurden tragen Sie bitte QPS ein.

transfer

Klicken Sie zum Schluss auf "Weiter".

#### 1c. Bestätigung der allgemeinen Nutzungsbedingungen und der Datenschutzerklärung

Die allgemeine Nutzungsvereinbarung hat sich geändert. Bitte lesen und bestätigen Sie diese, bevor Sie fortfahren.

Bitte lesen Sie diese Seite sorgfältig. Am Ende der Seite werden Sie aufgefordert die letzten zwei Stellen Ihres Geburtsjahres einzugeben. Dies ist eine Bestätigung, dass Sie die Bedingungen akzeptieren. Sie sollten sich diese Seite für Ihre Aufzeichnungen ausdrucken.

Hiermit bestätige ich, dass ich die Vereinbarung zum Datenschutz, die allgemeinen Nutzungsbedingungen und die Datenschutzerklärung gelesen habe und diese akzeptiere. Diese Einverständniserklärung kann ich jederzeit durch Löschung meiner Registrierung widerrufen.

Mit Eingabe der letzten zwei Stellen ihres Geburtsjahres stimmen Sie den Nutzungsbestimmungen und der Datenschutzerklärung zu. Dieser Eintrag wird mit dem von Ihnen angegebenen Geburtsdatum abgeglichen. Sie können nur fortfahren, wenn die Zahlen übereinstimmen.

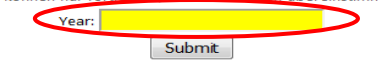

Bitte bestätigen Sie die allgemeinen Nutzungsbedingungen und die Datenschutzerklärung mit der Angabe der letzten beiden Ziffern Ihres Geburtsjahres.

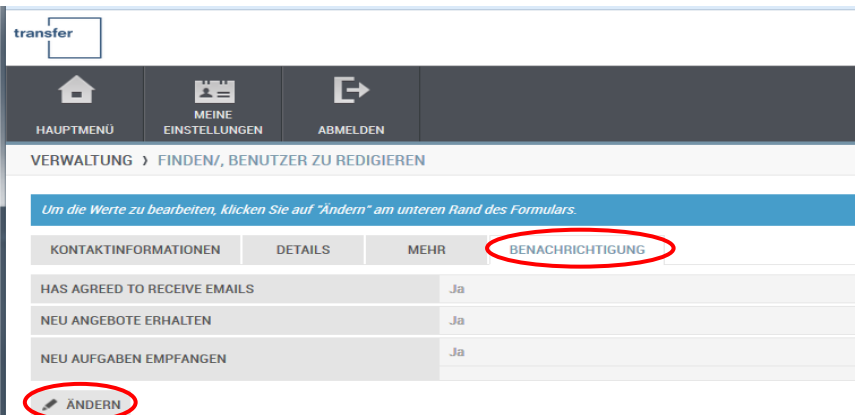

Klicken Sie auf den Reiter "BENACHRICHTIGUNG" und danach auf den Button "ÄNDERN" und aktualisieren Sie falls notwendig die Angaben.

transfer

Danach klicken Sie auf "Aktualisieren".

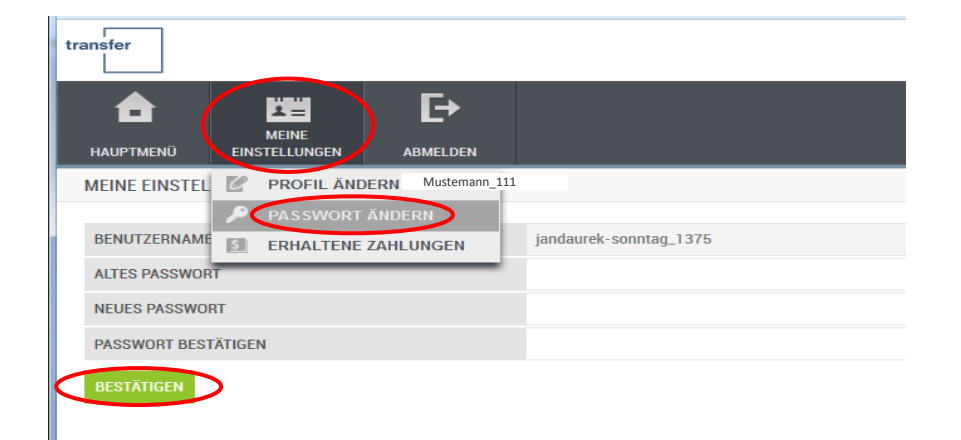

Klicken Sie in der obersten Leiste auf den Reiter "MEINE EINSTELLUNGEN" und danach auf das Feld "PASSWORT ÄNDERN" und geben Sie sowohl Ihr altes (von uns vorgegebenes) und Ihr neues gewünschtes Passwort ein. Danach klicken Sie auf .BESTÄTIGEN".